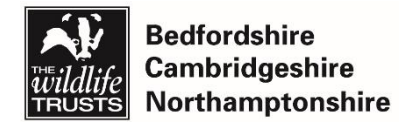

Monitoring & Research

Using Biological Recording Tools

# **An Introduction to iRecord**

**Ryan Clark, Monitoring and Research Officer**

# **Creating an account**

- 1. Go to<https://www.brc.ac.uk/irecord/>
- 2. Select 'Create new account'

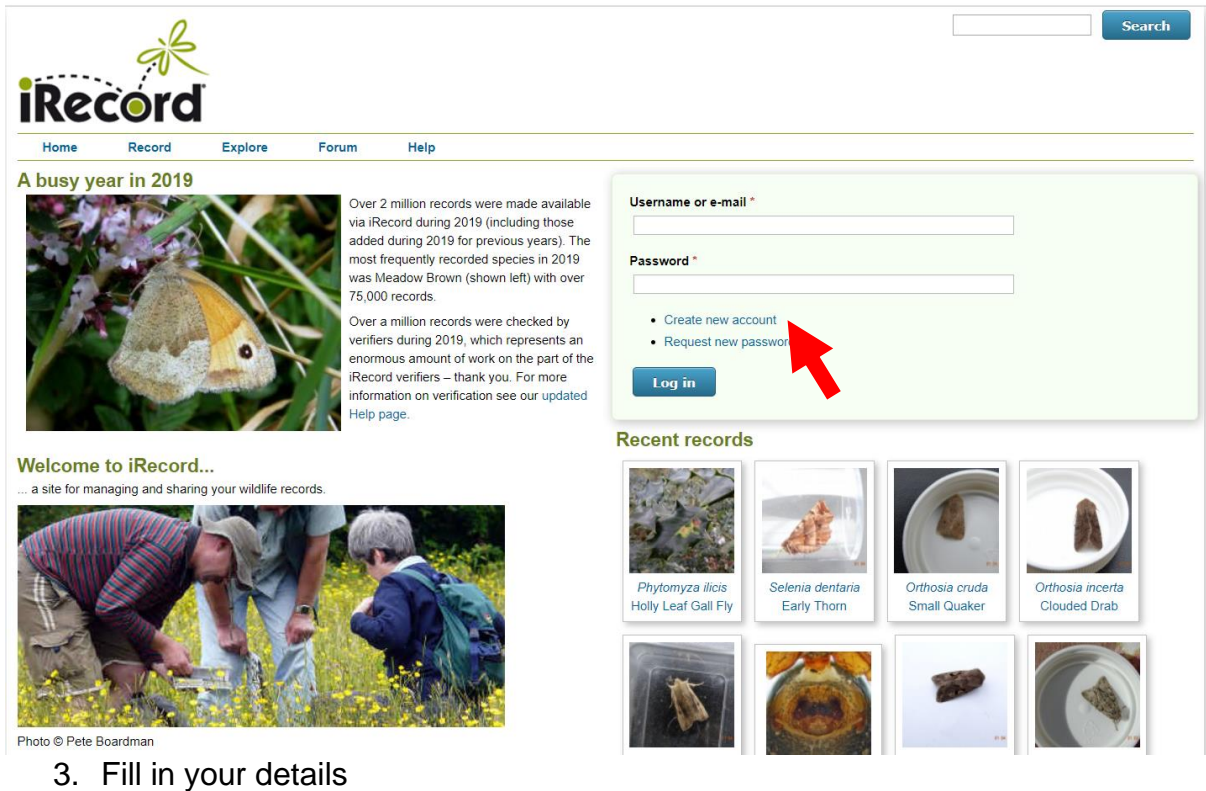

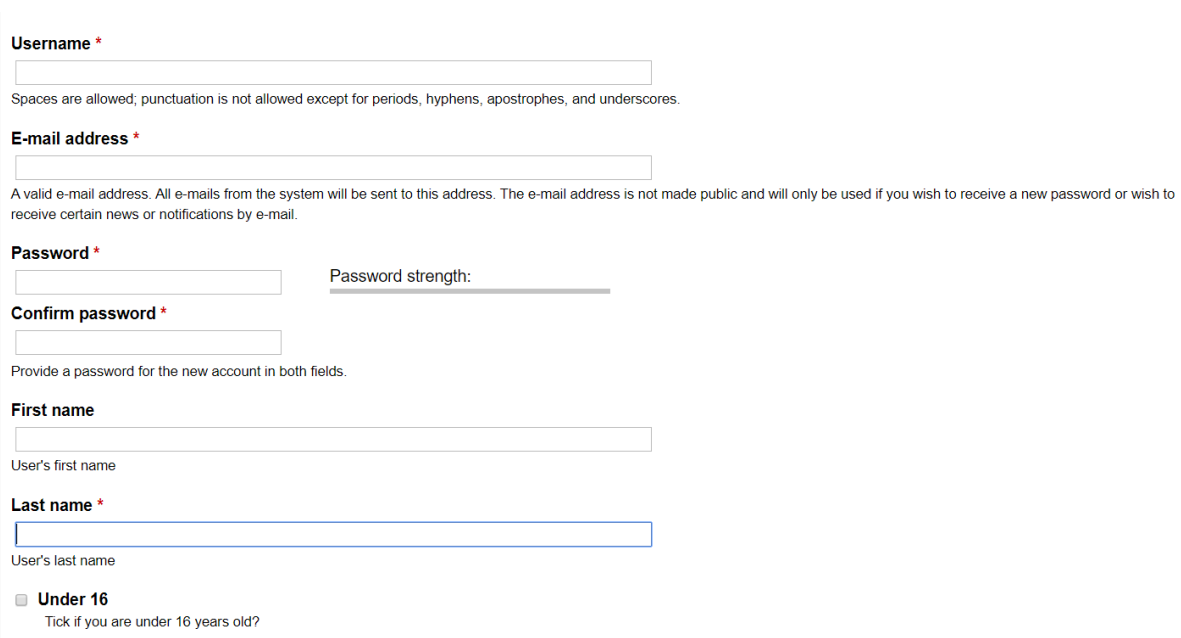

- 4. Check your emails and find the confirmation link, this sometimes end up in your junk folder
- 5. Your account should now be set up!

## **Joining 'Wildlife from Home'**

We would love it if you would join our 'Wildlife from Home' activity on iRecord. This means that we can keep a track of how many species between us we are finding in our gardens during the Covid-19 outbreak. It is simple to do this.

1. Click 'Activities' on the top bar.

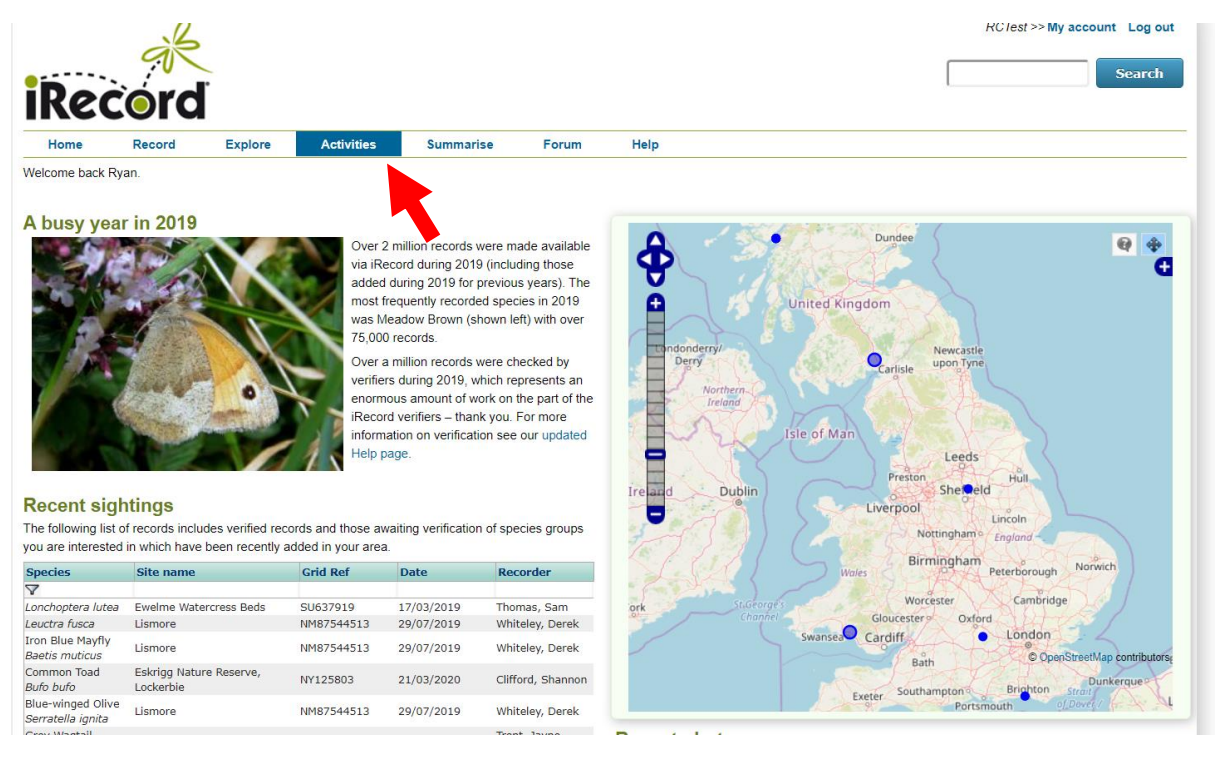

2. Click on the 'Browse all activities' tab

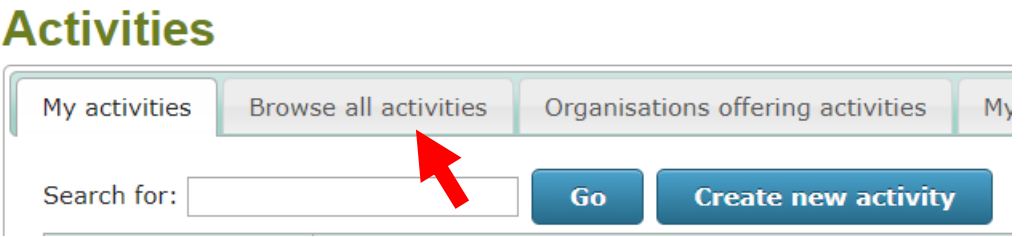

3. Search for 'Wildlife from Home' using the search box. Click on the star on the right hand side of the page

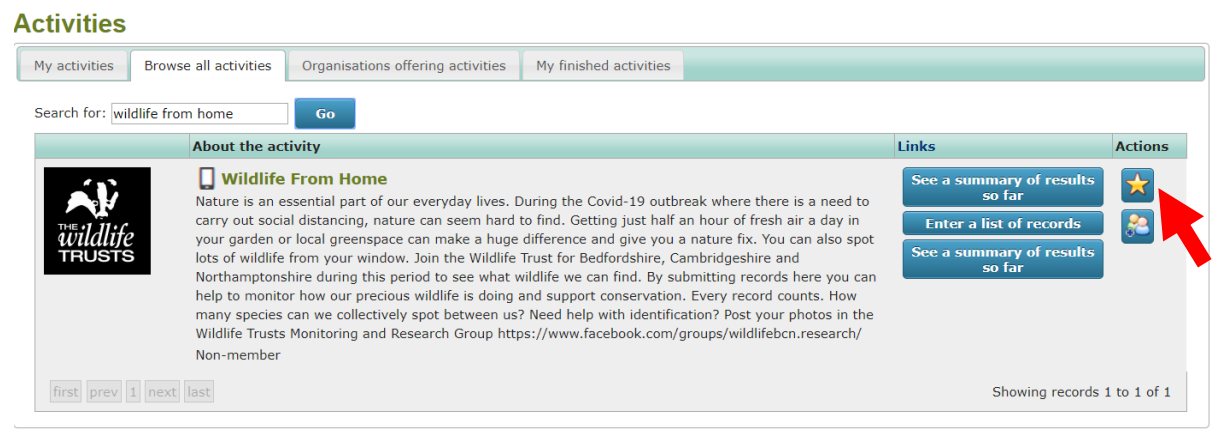

#### 4. Click Join

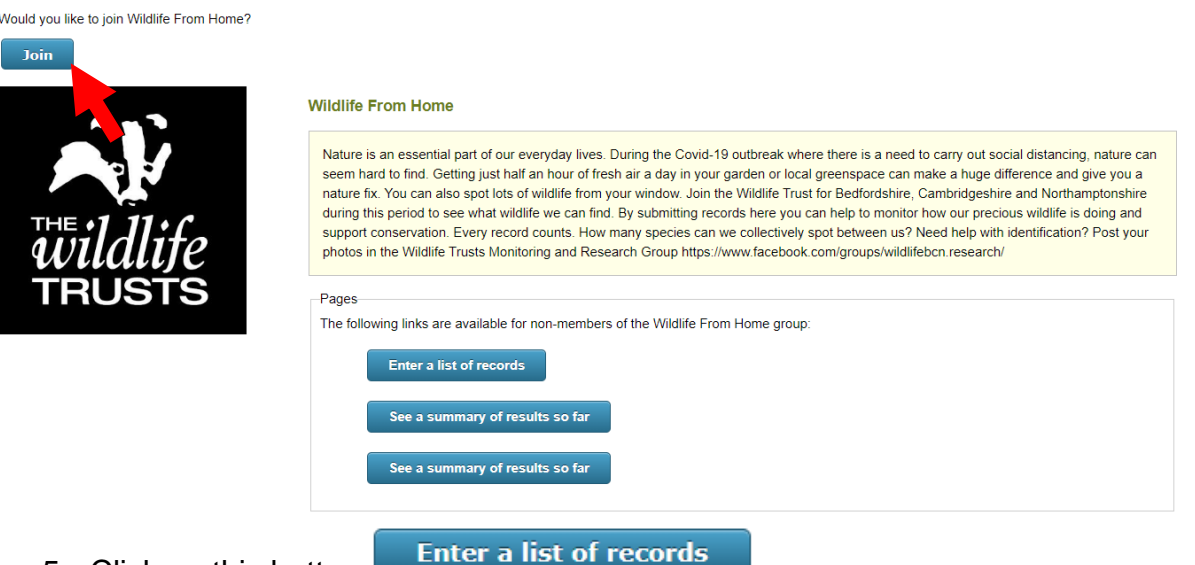

- 5. Click on this button
- 6. This will bring up this page. Please follow the instructions below which guide you through entering your records

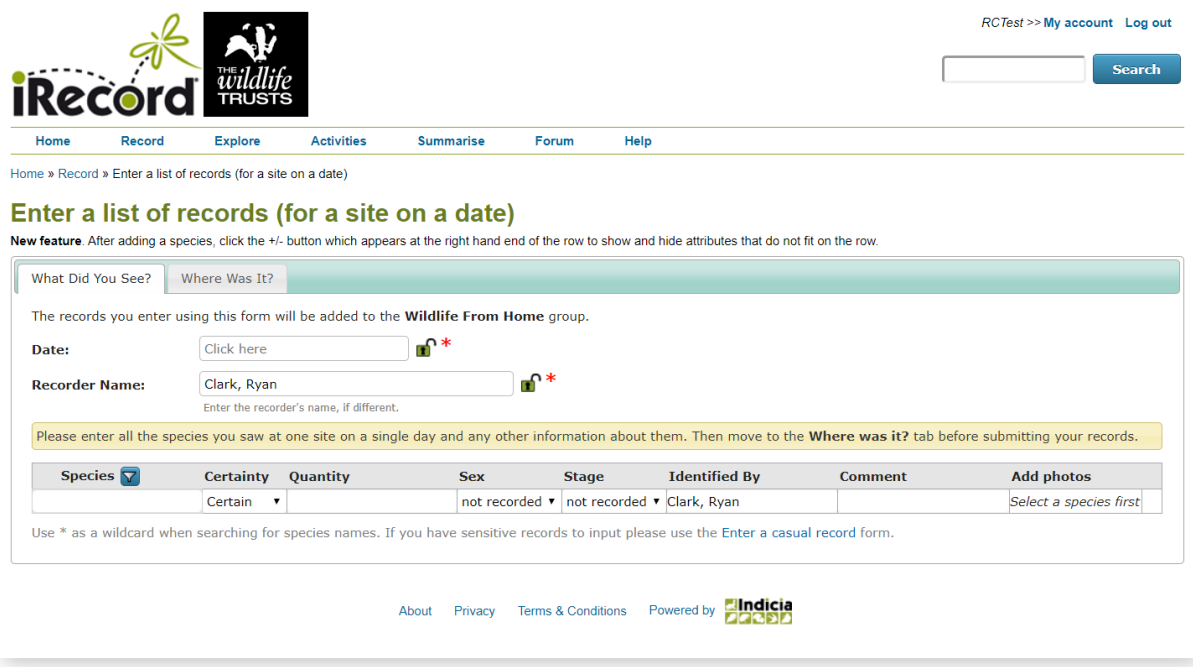

Make sure you come back to this activity everytime you wish to add records to the 'Wildlife from Home' activity

## **Submitting Your First Record**

1. Click on 'Record' from the top bar. Select 'Enter a list of records' (this is the most helpful form and the one I will focus on for this tutorial).

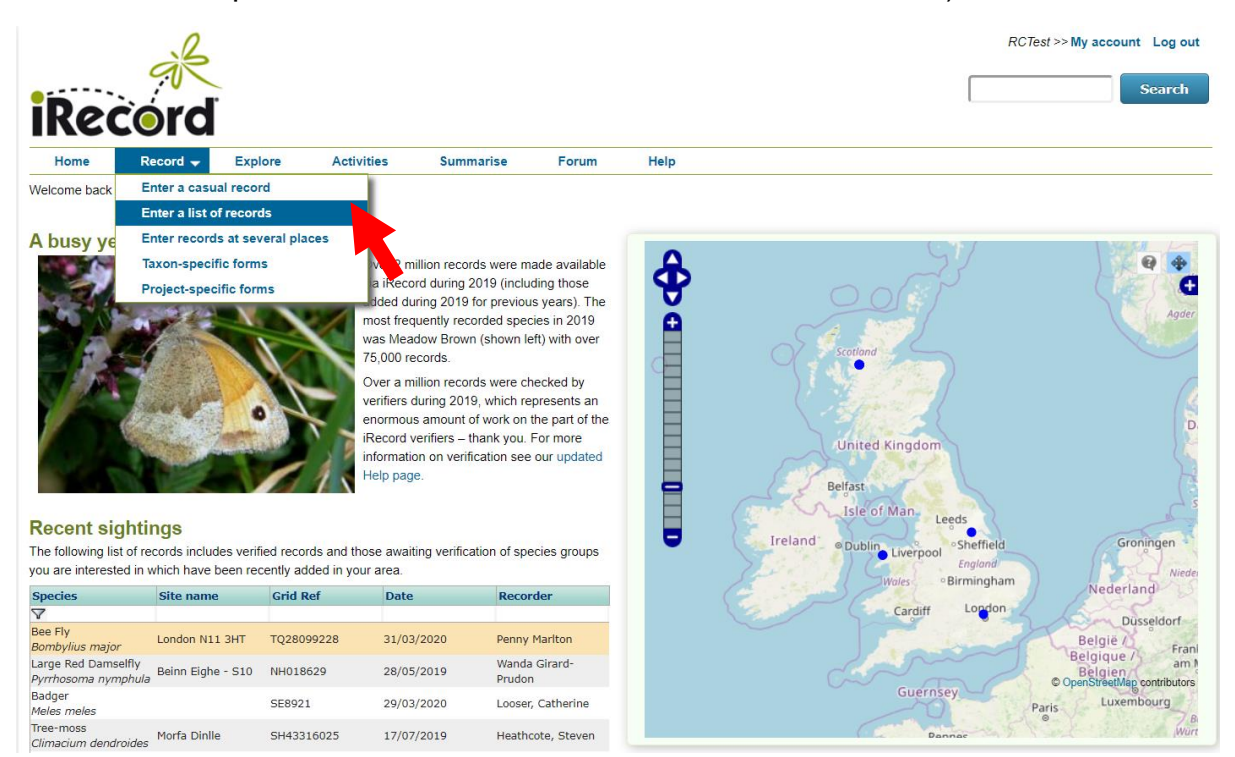

2. This form will open. You use this form to enter a list of sightings that you recorded at the same place, on the same date.

 $\mathbf{r}$  and  $\mathbf{r}$ 

 $\mathcal{L}_{\mathcal{L}}$ 

e v

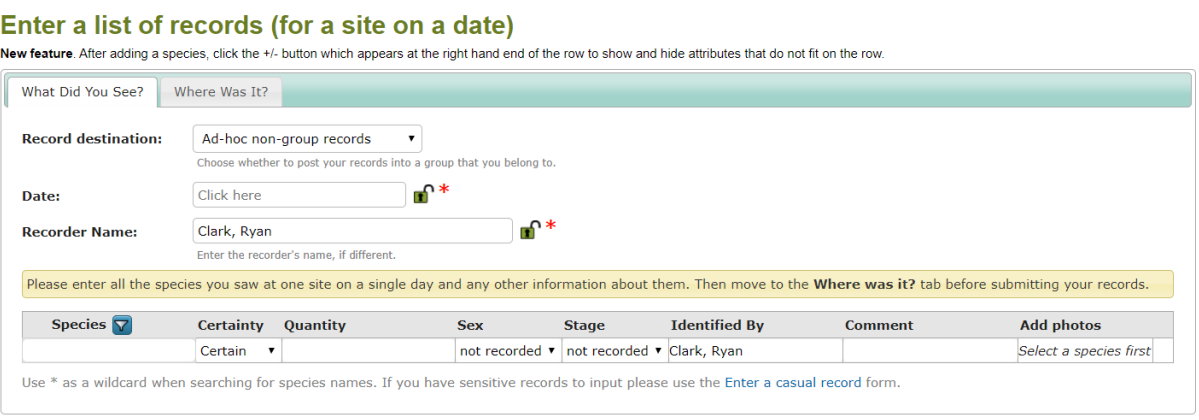

About Privacy Terms & Conditions Powered by **Andicia** 

3. First click in the 'Date:' box. This will bring up a calendar and allow you select a date this way. Alternatively you can type in a date in the dd/mm/yyyy format. Enter a list of records (for a site on a date)

New feature. After adding a species, click the +/- button which appears at the right hand end of the row to show and hide attributes that do not fit on the row.

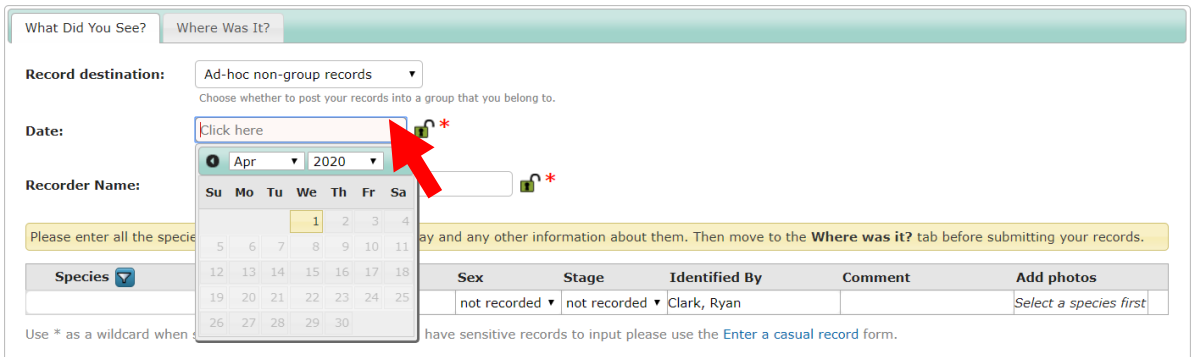

- 4. Next check the recorder name. As you have an account this will default to your name. The recorder is the person who saw the species. This is written in Surname, First name format. Change if necessary.
- 5. Click in the species box of the table and start typing the name of the species that you saw. You can type in a common name or a scientific name. The website will bring up a range of options. Select the option that best fits your species.

#### Enter a list of records (for a site on a date)

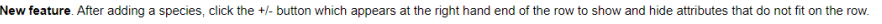

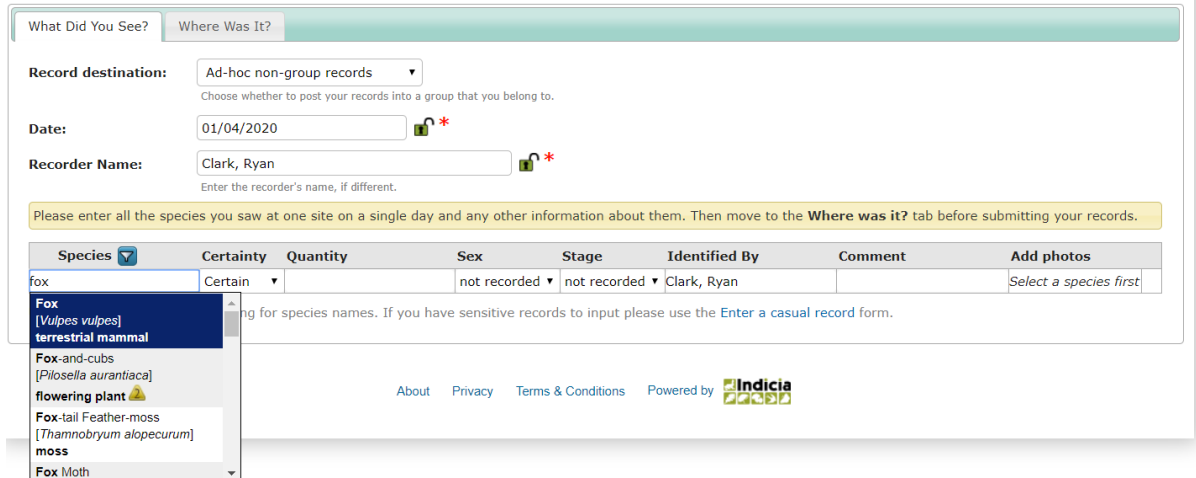

6. How certain are you of your identification? Use the dropdown to select 'Certain', 'Likely' or 'Uncertain'. If you are uncertain of your identification, then it is best to ask for help.

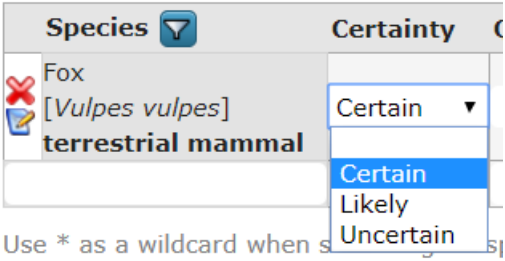

- 7. Type in a quantity in the 'Quantity' box. This the number of individuals you saw. This box accepts any text so you can put anything you like it in. E.g. many, lots, 1, around 12.
- 8. Select the sex of your species. The options here are only relevant if you are recording sexually dimorphic animals. The default 'not recorded' is used if you don't know or if this question is not relevant

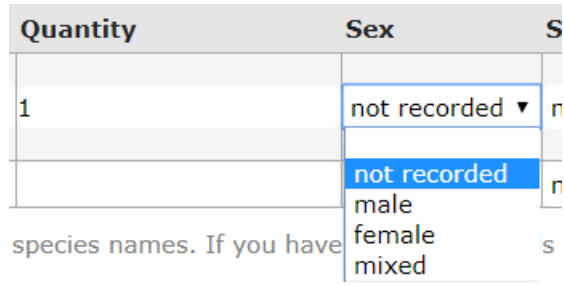

9. Select the stage of your species. Again, this is currently biased towards animals. So often 'non recorded' is the acceptable option.

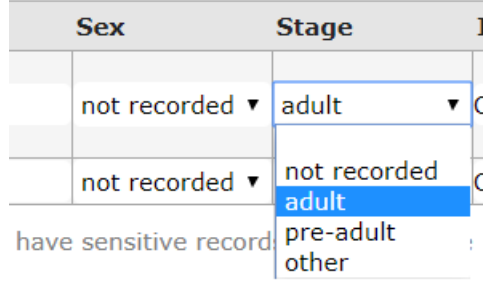

- 10.Who identified the species for you? Usually this will be you, but sometimes someone else could have identified the species for you. They are called the determiner and are listed in the 'Identified by' column, using the surname, first name format.
- 11.Add in any comments that you may have. Remember that the more information you enter with your records, the better they are! This is the place to mention what the species was doing, how you identified it, if it was in a moth trap etc.

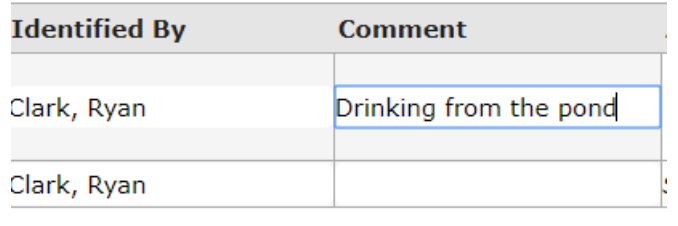

**Add images** 

12. If you have a photo of the species, then select this button Navigate to where the photo is on your computer or drag and drop the image. Photos help the experts verify your records.

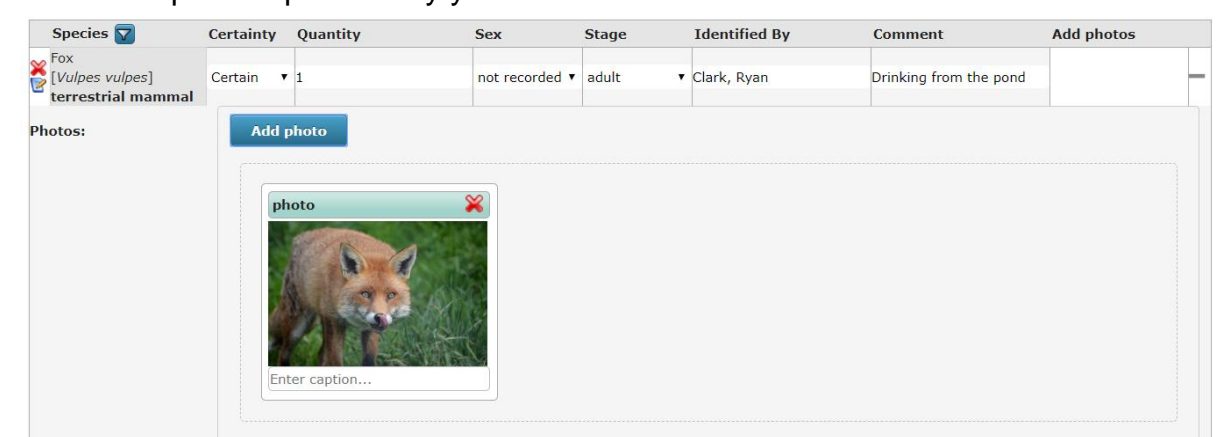

13.You can now repeat this process to enter other species that you saw on the same date in the same place.

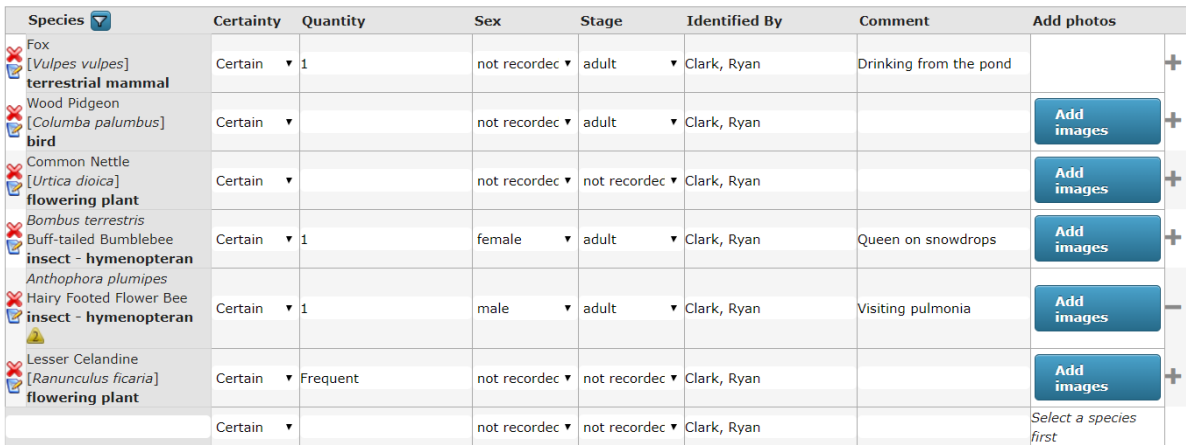

Use \* as a wildcard when searching for species names. If you have sensitive records to input please use the Enter a casual record form.

#### 14.Now click on the 'Where Was It?' tab towards the top of the page

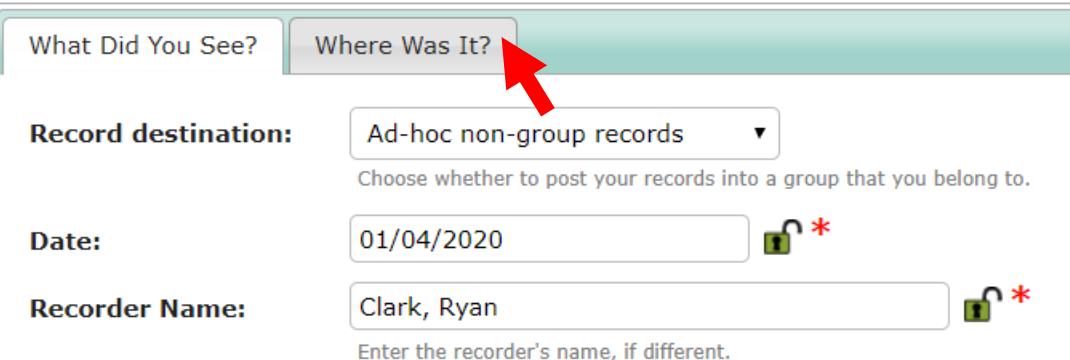

15. In the 'Location' box enter the name of where you saw the species. This will be publicly accessible so please don't use names such as 'My Home', this is not very useful and highlights your home address.

ו**ופוו ופאואופ**. אווהו משחוש מ אמימים/ אוויה זוה ה- מתומוז וחווהו מאמימים מרווה וואווים ווייטו איט אווים משחושה חומי מתומחומים וומרומה וואו חומר ומה<br>יו**ופוו ופאואופ**. אווהו משחוש מ אמימים, אווה זוה יר

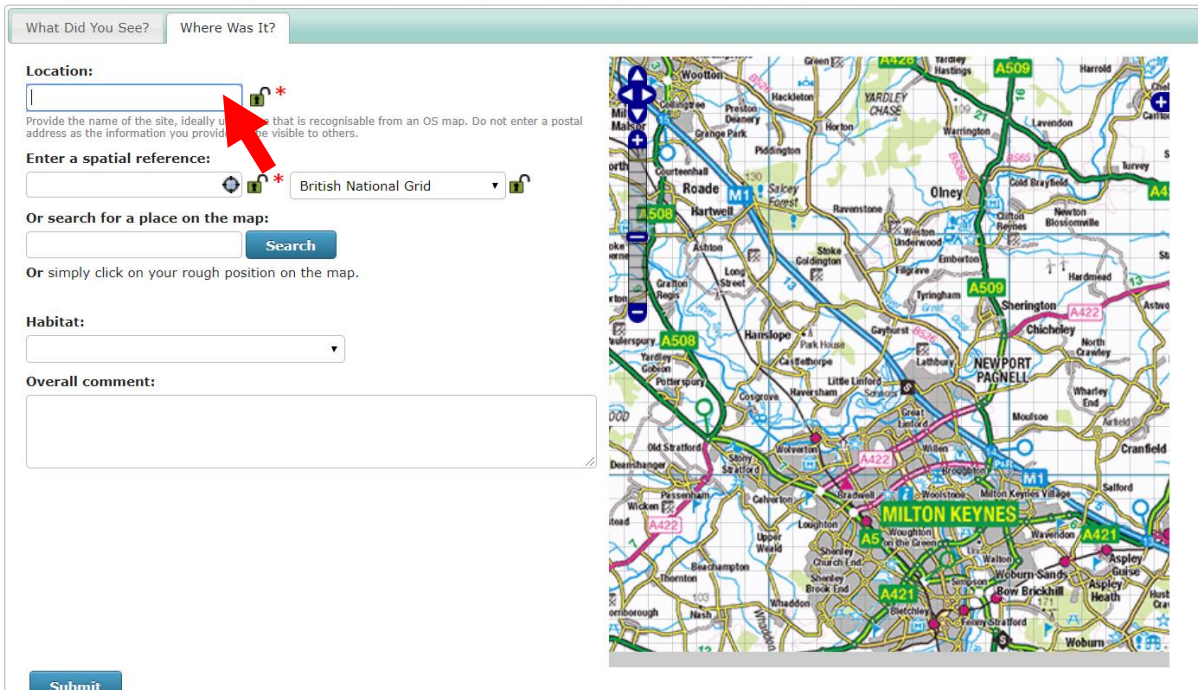

16.Next. we want to pinpoint on a map where we saw the species. There are multiple ways to do this.

**Option 1:** If you know the grid reference, you can enter a grid reference in the 'Enter a spatial reference' box. The map will then zoom in on that area

**Option 2:** If you don't know the grid reference, then you can use this box to search for a location.

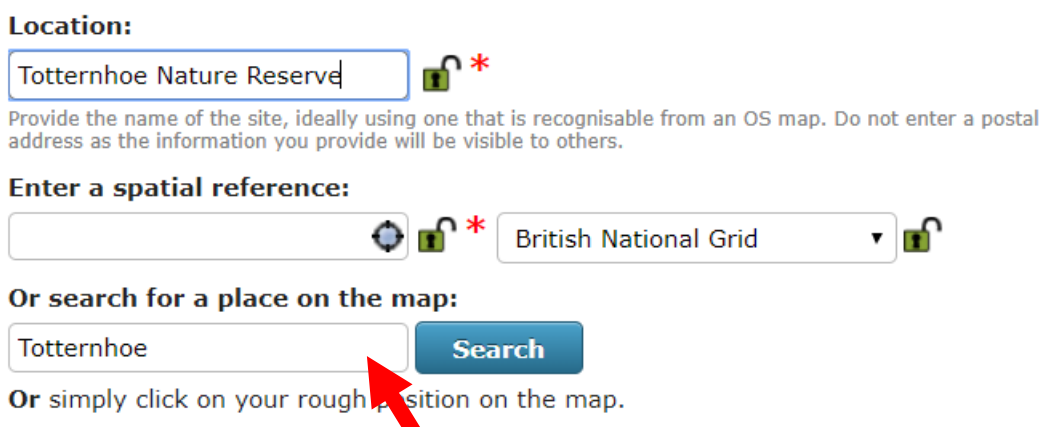

This will bring up a list of options for you to select from, you can also search for postcodes. Select the most relevant option to you.

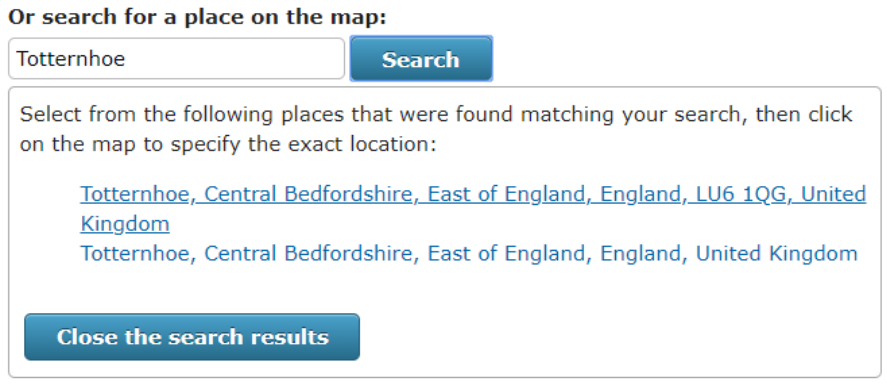

Your map will then zoom in on that area. Click on the map and zoom in on the area in which you saw the species. Click on the square which encompasses where you saw the species. If you have zoomed in too far then you can zoom out again. This will fill in the spatial reference for you

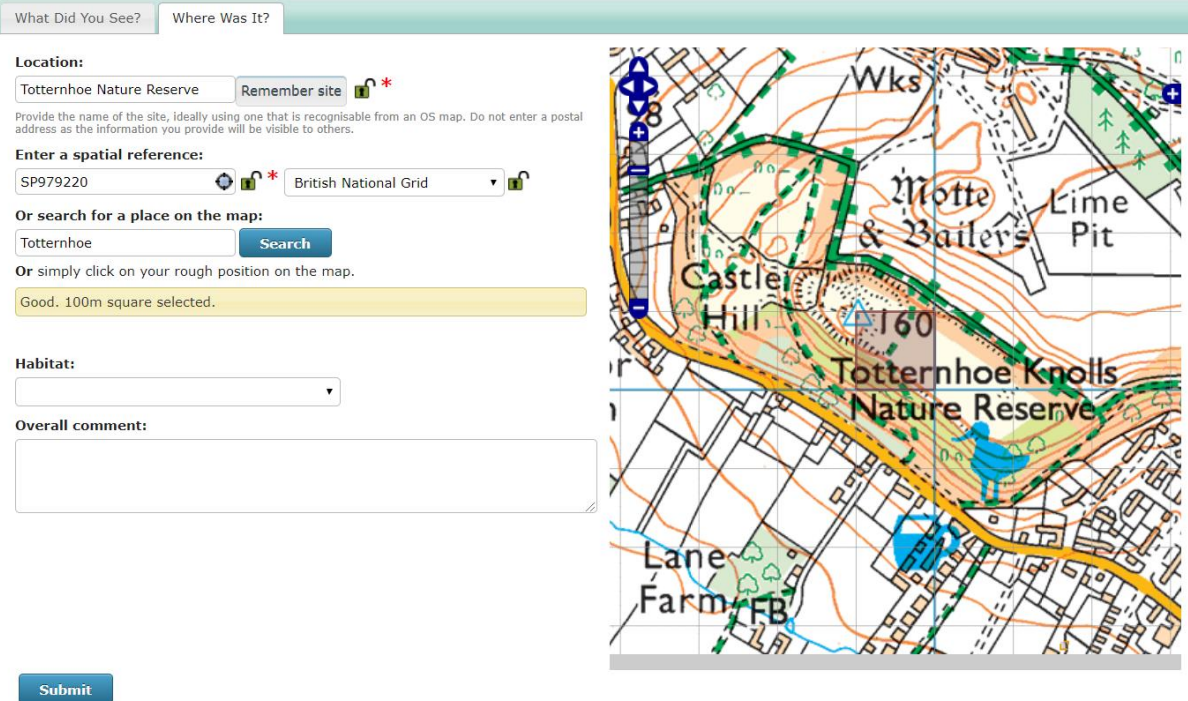

17.Click the Submit button at the bottom of the page. Well done, you have now entered your first records!

#### Viewing Your Own Records

One of the main benefits of using iRecord is that you can view all of your own records and do searches on them.

1. On the top bar, click on 'Explore' and then 'My Records'

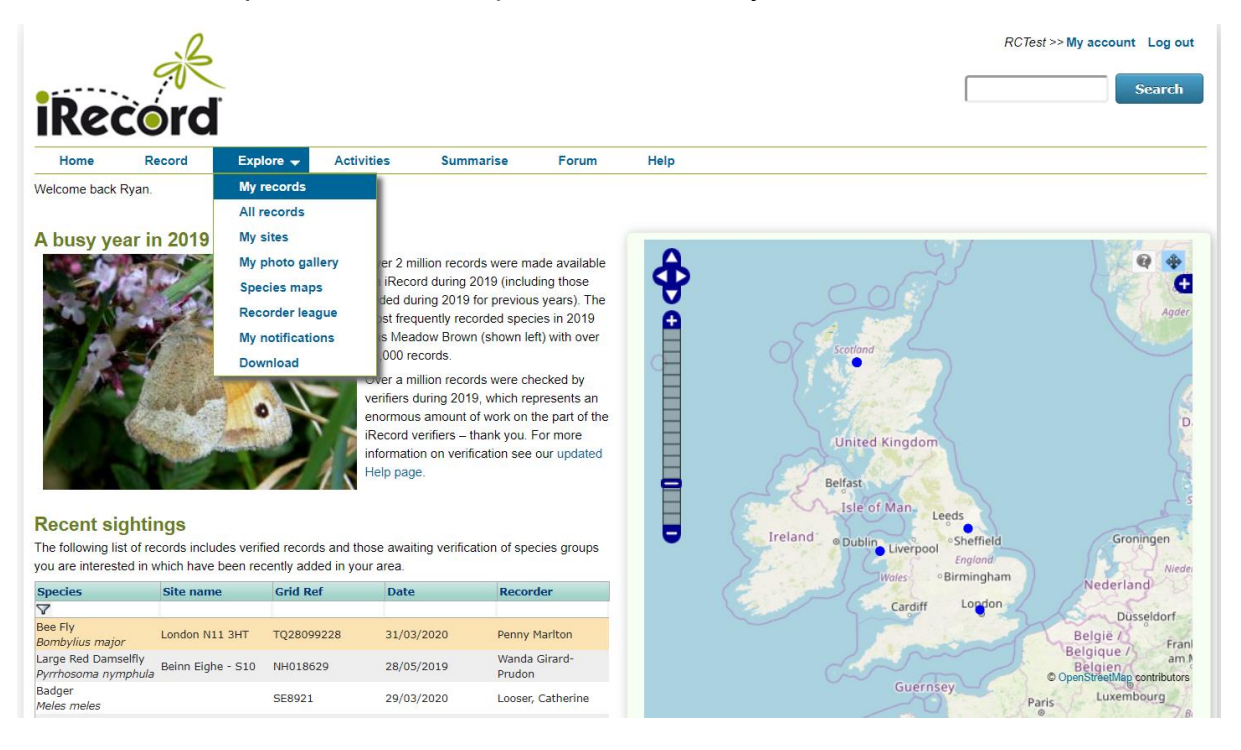

- Home » Explore » Explore my records **Explore my records Reset** Cre Select filter Apply **WEITLICK** ā Cambridge · Worcester Ipswich Gloucester uton **CARDIFF** ONDON O O · Bristol na ao Canterbury Species Taxon groups Families Photos Records Com ID Species **Taxon group** Site name Date Recorder Images Grid ref Course  $\mathbf{z}$ iRecord | general<br>data insect - beetle<br>(Coleoptera) 13126911 31/03/2020 Clark, Ryar  $rac{1}{\pi}$  $\overline{\mathbf{Q}}$  $\overline{\mathbf{z}}$ insect - true bug iRecord | general<br>
data in Kleidocerys resedae Birch Catkin Bug 13109537 25/07/2019 Clark, Ryan data (Hemiptera) la
- 2. This will bring up all the records that you have entered, along with a map of where they all were.

- 3. Explore the tabs along the top of the table of records. These list the species you have record, your photos etc. This provides some nice summaries.
- 4. Try filtering your records. You can do this in two ways:

**Option 1:** Select **Create a filter** from the top right corner of the map. This allows you to filter by the species, location, date, quality or source of the record.

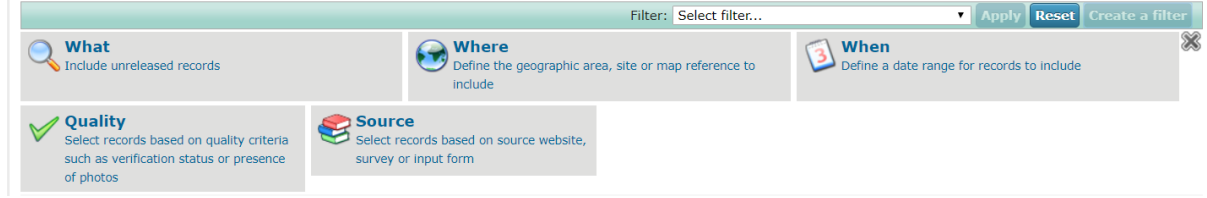

**Option 2:** Use the top row of the table to filter your records. For example if I put blackbird in the top row of the common name column, it brings up all my blackbird records in the table and on the map.

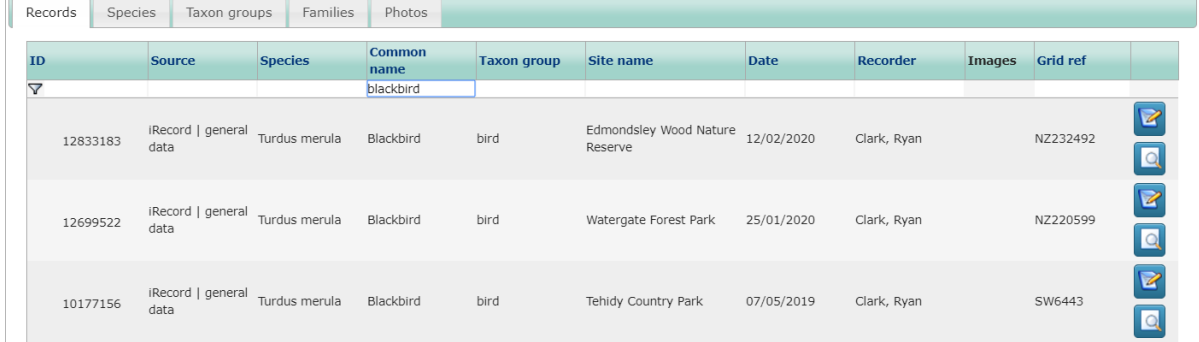

**Tip:** Use the asterisk symbol (\*) as a wildcard. What this means is that you can put them around the word you are searching for, and it will include any species name with that word in the name, at any point in the name. E.g. \*red\* searches for anything with red in the name

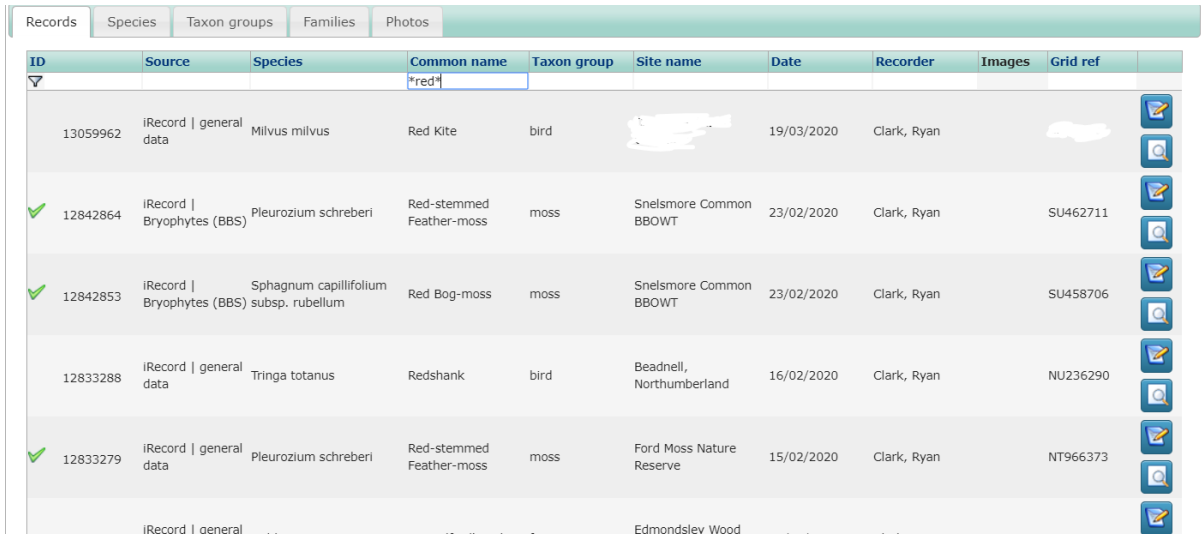

You can filter by any of the fields in the table